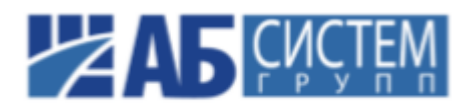

### **STAR-PLM**

<span id="page-0-0"></span>**Руководство по установке**

#### **STAR-PLM Руководство по установке**

#### **Аннотация**

В настоящем документе приводится описание действий, которые выполняются пользователем при установке программного комплекса STAR-PLM.

## <span id="page-2-0"></span>**Содержание**

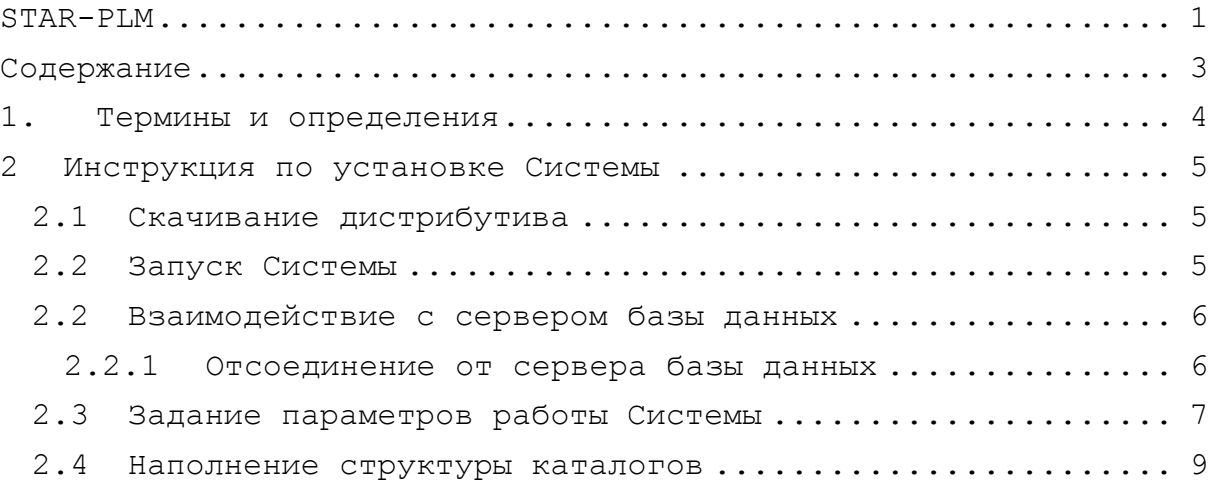

# **1. Термины и определения**

<span id="page-3-0"></span>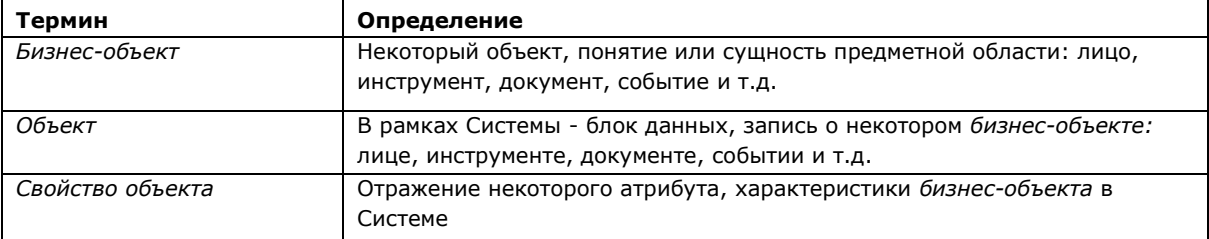

#### **Таблица 1.1. Термины и определения**

# <span id="page-4-0"></span>**2 Инструкция по установке Системы**

#### <span id="page-4-1"></span>**2.1 Скачивание дистрибутива**

Для выполнения установки Системы необходимо скопировать дистрибутив STAR-PLM, доступный по ссылке

https://drive.google.com/drive/folders/1FooD6OSzMJAjdqJB-U8hEE2ogL0buUbz , в локальную сеть или на персональный компьютер.

## <span id="page-4-2"></span>**2.2 Запуск Системы**

Для запуска Системы необходимо выполнить следующие действия:

<span id="page-4-3"></span>1. После завершения копирования необходимо запустить файл «Star.Administration.exe» из папки, размещенной на предыдущем шаге. Будет выполнен поиск обновлений, их установка в случае необходимости и запуск STAR-PLM. На экране отобразится главное окно Системы и окно **Вход в Систему**  (рис. [2.1\)](#page-4-3).

![](_page_4_Picture_123.jpeg)

**Рисунок 2.1. Окно Вход в Систему**

- 2. В поле **Пользователь** ввести системное имя пользователя (test).
- 3. В поле **Пароль** ввести пароль учетной записи пользователя (1).
- 4. Нажать кнопку **OK** для подтверждения введенных данных или кнопку **Настройки** для перехода в окно настройки системных параметров.
- 5. Если имя пользователя и пароль введены верно, будет предоставлен доступ к данным Системы. В противном случае Система выведет соответствующее сообщение и предложит повторить попытку.

После выполнения указанных действий будут произведены запуск Системы и вход пользователя в Систему.

#### <span id="page-5-0"></span>**2.2 Взаимодействие с сервером базы данных**

Вся основная информация, которой оперирует Система, хранится в базе данных. Параметры взаимодействия с сервером, на котором располагается база данных, задаются в соответствии с инструкциями, приведенными в разделе 2.3 ["Задание параметров](#page-6-1) [работы Системы".](#page-6-1) При изменении указанных параметров взаимодействия, а также в случае, когда необходимо войти в Систему от имени другого пользователя, последовательно осуществляются отключение от сервера базы данных и подключение к нему.

#### <span id="page-5-1"></span>**2.2.1 Отсоединение от сервера базы данных**

Отсоединение от сервера базы данных может потребоваться, если необходимо войти в Систему от имени другого пользователя (см. раздел 2[.3 "Задание параметров](#page-6-1)  [работы](#page-6-1) [Системы"\)](#page-6-1) или изменить параметры подключения к базе данных (см. разде[л](#page-6-1) [2.3](#page-6-1)). Для отсоединения необходимо выбрать пункт меню **Файл** ^ **Отсоединиться**, расположенную на панели инструментов главного окна (рис. 2.2).

![](_page_5_Picture_4.jpeg)

**Рисунок 2.2. Отсоединение от сервера базы данных**

После отсоединения от сервера базы данных возможно осуществить соединение с ним, при необходимости предварительно изменив параметры соединения.

#### <span id="page-6-0"></span>**2.3 Задание параметров работы [Си](#page-6-0)стемы**

Пользователь, при наличии прав, имеет возможность настраивать основные параметры работы Системы. К данным параметрам относятся:

- параметры работы с каталогами данных;
- параметры соединения с сервером базы данных.

Для задания параметров работы Системы необходимо выполнить следующие действия:

- 1. Запустить Систему. На экране отобразится главное окно Системы и окно Вход в Систему.
- <span id="page-6-1"></span>2. Нажать кнопку **Настройки...**, на экране отобразится окно **Настройки** (рис. 2.3), при этом поля ввода значений группы параметров **Соединение с базой данных**  будут доступны для редактирования.

![](_page_6_Picture_84.jpeg)

**Рисунок 2.3. Окно Настройки в режиме редактирования полей ввода значений группы параметров Соединение с базой данных**

3. Заполнить поля ввода значений группы параметров **Соединение с базой данных** (рис.2.4).

![](_page_7_Picture_82.jpeg)

**Рисунок 2.4. Поля ввода значений группы параметров Соединение с базой данных**

- 3 В случае необходимости, изменить значение поля **Сервер**, указав значение сервера базы данных.
- 4 В случае необходимости, изменить значение поля **База данных**, указав наименование используемой базы данных.
- 5 Если выбран режим аутентификации Windows Authentication, поля **Имя пользователя** и **Пароль** следует оставить незаполненными. В противном случае в полях **Имя пользователя** и **Пароль** требуется указать, соответственно, имя пользователя или пароль для соединения с базой данных.
- 6 Заполнить поля ввода значений группы параметров **Настройки**, указав используемую графическую схему оформления, язык интерфейса Системы и каталог для хранения Системного журнала, а также определив, будут ли автоматически выделяться объекты при открытии списков, отображаться подсказки по функциям редактора формул, после чего нажать кнопку **ОК**.

![](_page_7_Picture_83.jpeg)

**Рисунок 2.5. Поля ввода значений группы параметров Настройки**

#### <span id="page-8-0"></span>**2.4 Наполнение структуры каталогов**

В структуре каталогов отображаются *объекты,* отражающие реальные *бизнесобъекты* и собранные в *каталоги объектов*. К объектам и каталогам объектов могут прикрепляться *документы*.

Работа с объектами и документами осуществляется в окне представления данных, отображающем структуру каталогов объектов, вид которой зависит от выбора пользователя.